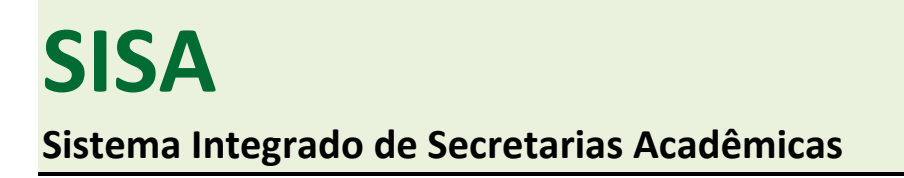

Essa é a visualização do SISA para o Secretário Acadêmico:

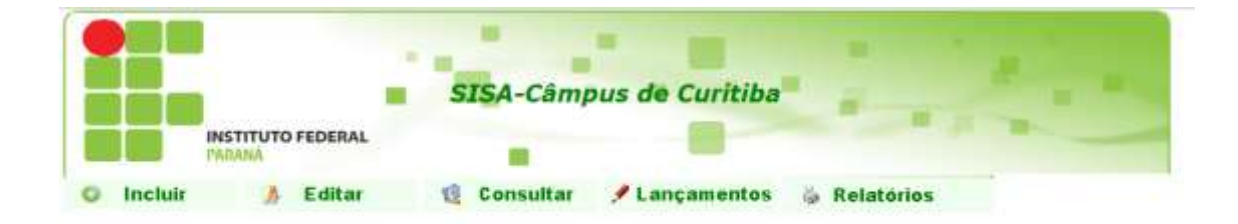

<< Sair >> FPR - Rua João Negrão,1285 - Rebouças - CEP:80230-150 - Curitiba - Paraná - Fone:(41)3535-1656/3535-1657

### **PASSOS:**

Para que seja possível gerenciar alunos e cursos no sistema, alguns passos são necessários:

- 1) Cadastro de Curso
- 2) Cadastro de Disciplina (Unidade Curricular)
- 3) Cadastro do Aluno
- 4) Cadastro da Turma
- 5) Inclusão do Aluno na Turma
- 6) Lançamento da Avaliação do Aluno
- 7) A emissão de Certificado final só ocorre após lançamento do conceito final e alteração do status do aluno para "Conclusão de Curso".

### **1) Para cadastrar um Curso no sistema, procure a Aba "Incluir" e clique em "Cursos":**

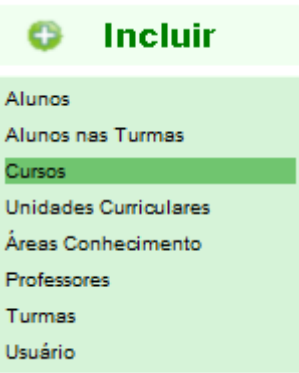

#### **Na sequência, preencha os dados referentes ao Curso:**

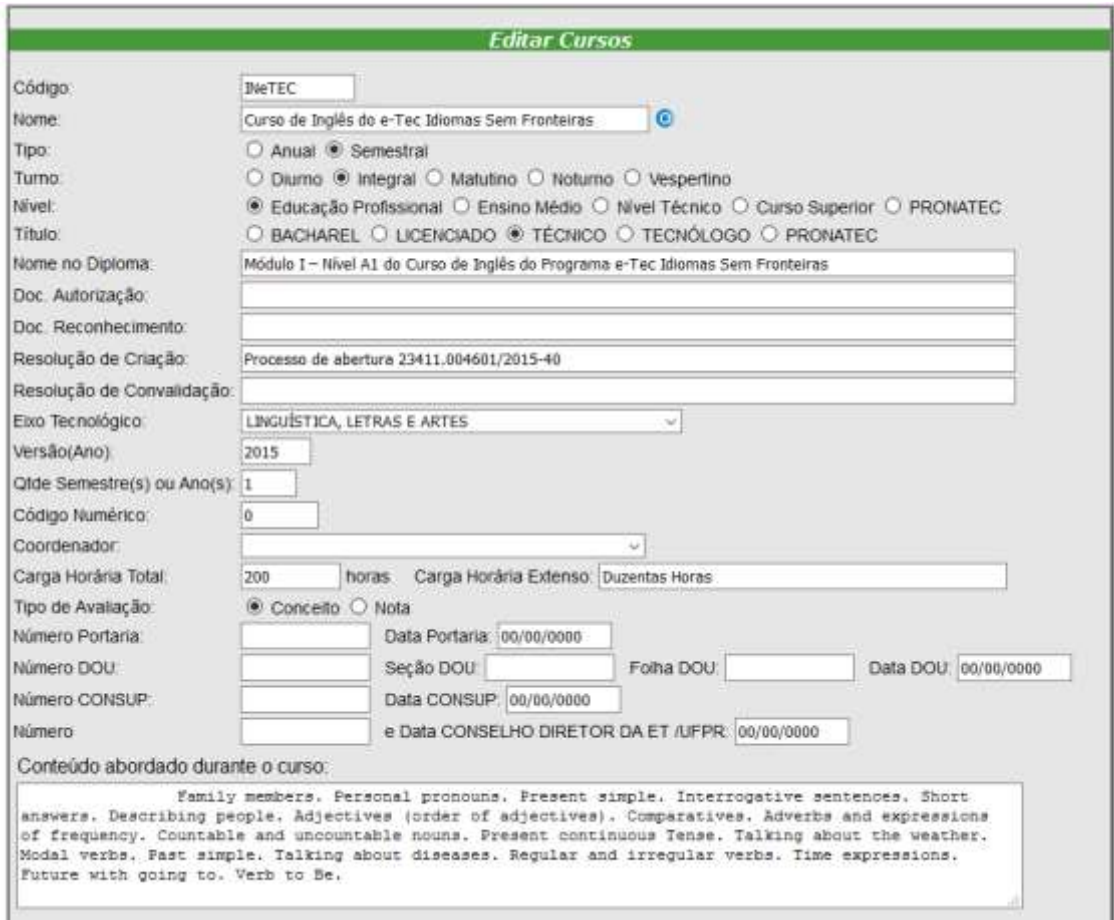

**As informações referentes a "Pronatec" não precisam ser preenchidas:**

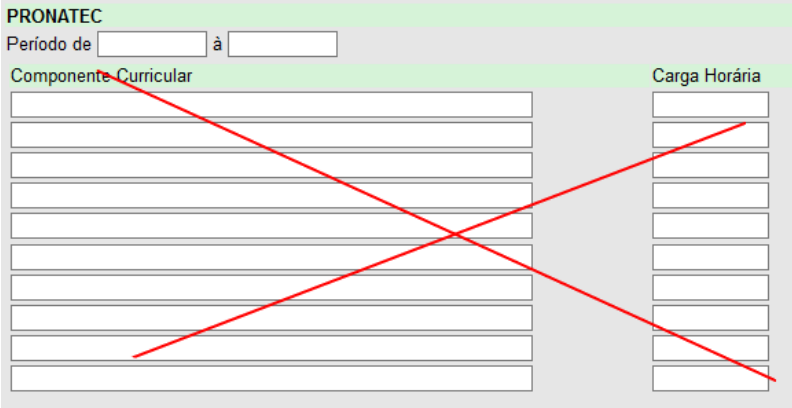

#### **Clique em "Incluir":**

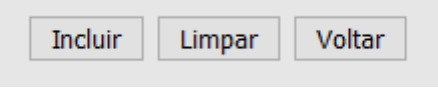

**Uma vez que se clique em "Incluir", o Curso já estará cadastrado, mas é necessário criar uma disciplina associada ao Curso.**

**2) Na sequência é necessário o cadastro da disciplina associada ao curso. Procure a Aba "Incluir" e clique em "Unidades Curriculares":**

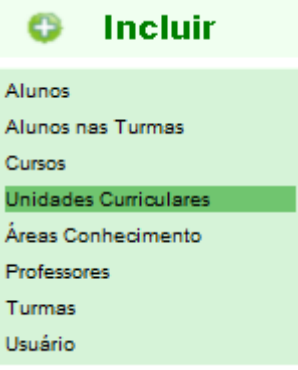

**Preencha os dados da disciplina (unidade curricular) e clique em "Salvar"**

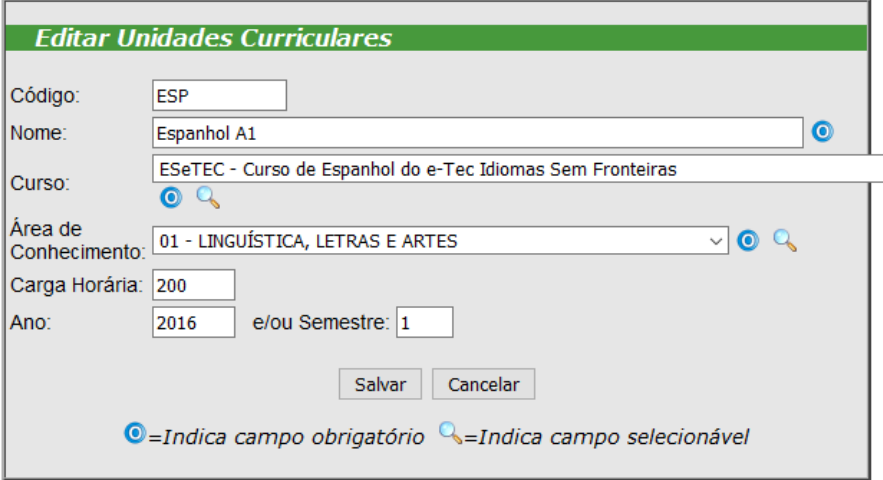

**A Unidade Curricular está cadastrada e associada ao Curso.**

**3) Nessa etapa é realizado o cadastro do aluno. Procure a Aba "Incluir" e clique em "Alunos":**

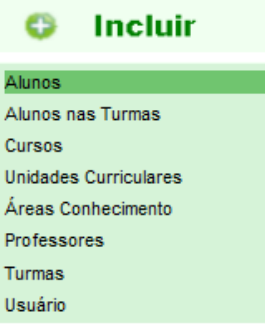

**Cadastre as informações obrigatórias, do aluno (exceto o número de matrícula que o** 

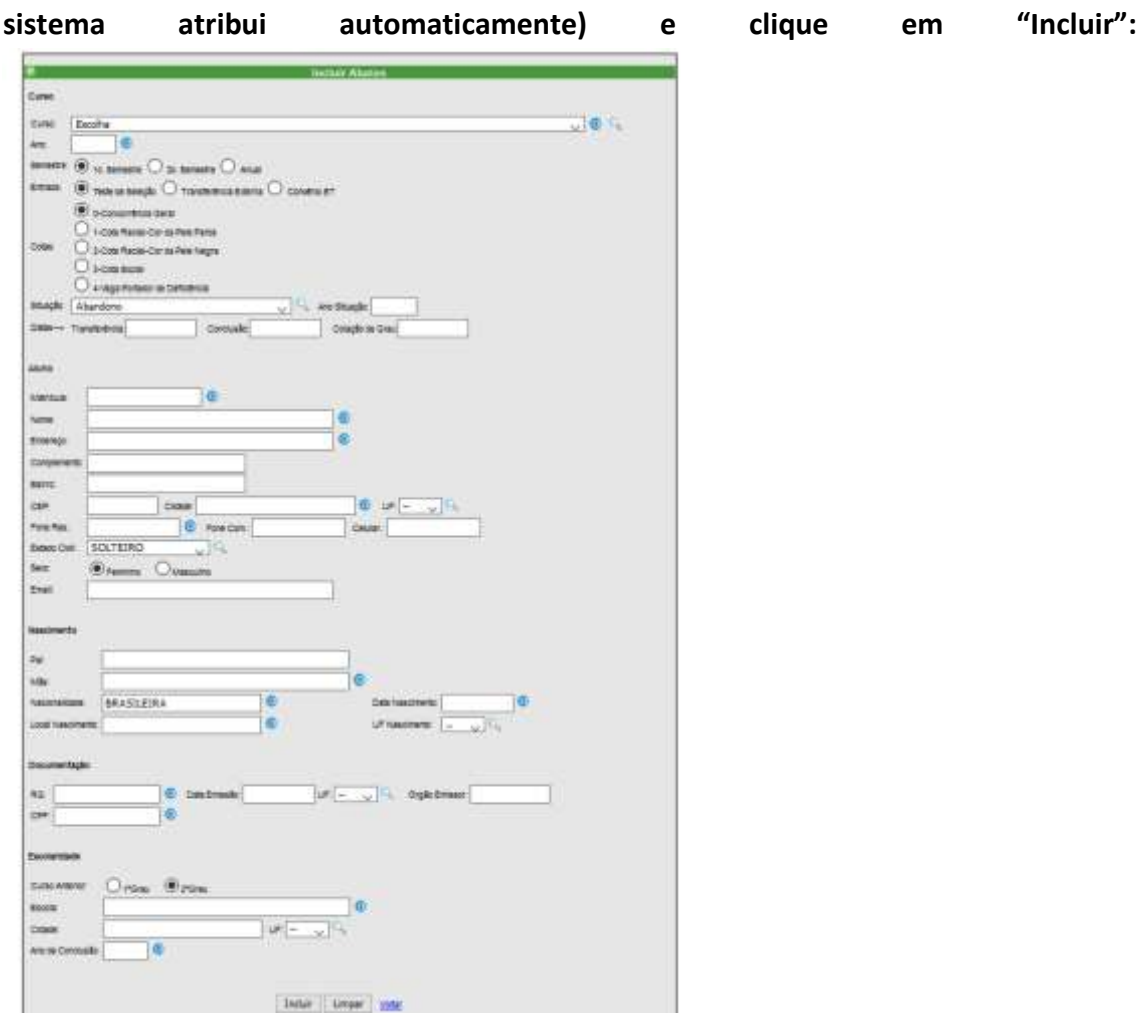

**Repita a operação para todos os alunos**

## **O Aluno está cadastrado e associado ao Curso. Agora é necessário abrir a turma.**

**4) Depois de cadastrado o aluno, deve-se abrir a turma. Procure a Aba "Incluir" e clique em "Turma":**

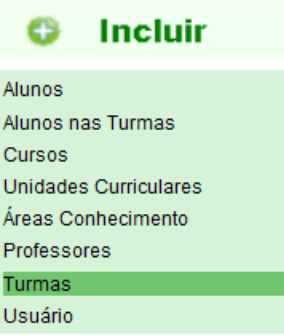

**Na sequência, escolha o nome da turma (exemplo: ESP2016), Selecione a disciplina (unidade curricular) e selecione o professor. Preencha APENAS as informações referentes à Curso Semestral. Clique em "Incluir":**

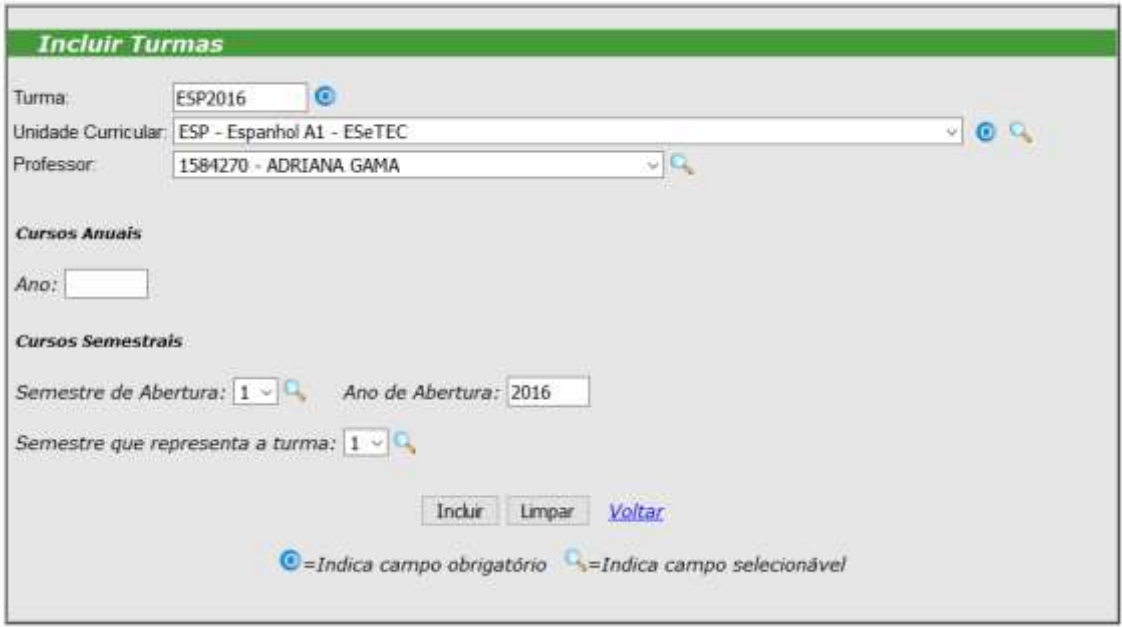

**A Turma está cadastrada, associada a uma Disciplina e a um Professor. Agora é necessário incluir os alunos na turma.**

**5) Depois de cadastrado a turma, deve-se incluir os alunos na turma aberta. Procure a Aba "Incluir" e clique em "Incluir Alunos na Turma":**

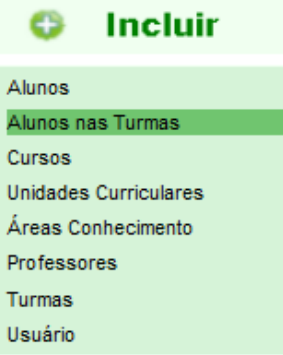

**Incluir Alunos nas Turmas** 

**Faça a busca pela turma (procure pelo ano de abertura) e clique em "Selecionar Turma":**

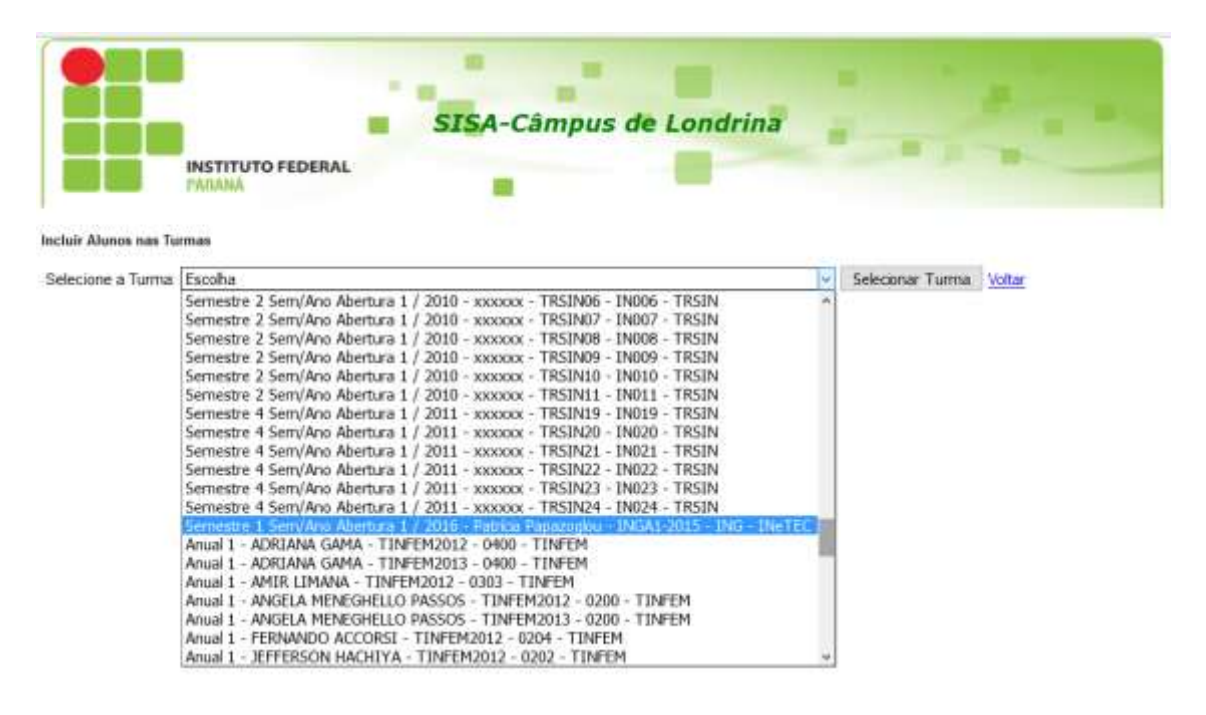

**Na sequência selecione o aluno dentro do campo e clique em "Incluir Aluno":**

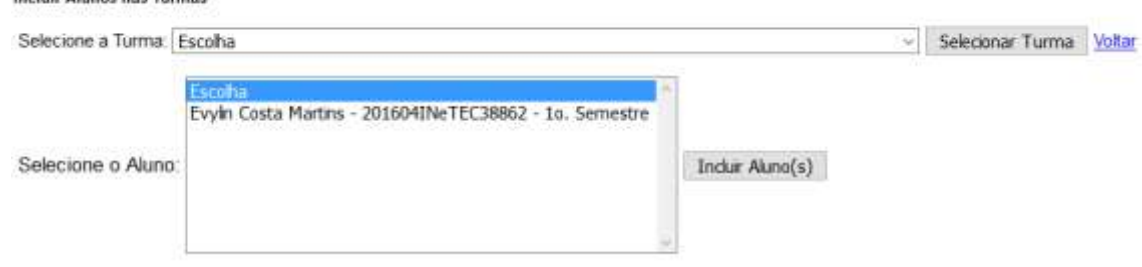

**À medida que são cadastrados, aparecem logo abaixo do campo "Selecione Aluno":**

#### **SISTEMA INTEGRADO DE SECRETARIAS ACADÊMICAS TUTORIAL SISA CADASTRO DE CURSOS FIC E ALUNOS**

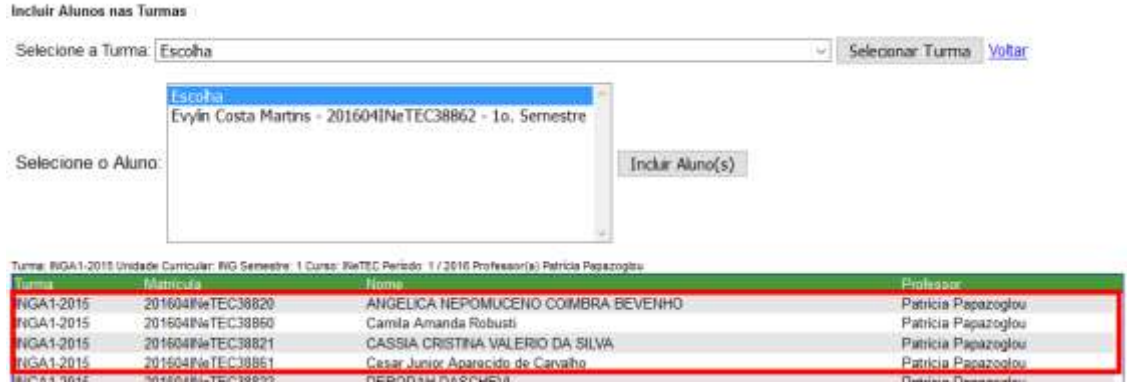

**Quando não existirem mais alunos no campo "Selecione Aluno", é por que a turma está completa.**

**OBS: Mantenha o botão CTRL do teclado pressionado e clique em todos os alunos, para poder selecionar todos mais rapidamente**

**O Aluno está matriculado em Turma cadastrada, associada a uma Disciplina do Curso e a um Professor. Ao final do período o professor deve lançar o Resultado Final para o Aluno.**

**6) Uma vez que o aluno esteja matriculado, já é possível lançar avaliação. Procure a Aba "Lançamentos" na Tela Inicial e clique em "Conceitos/Frequências (Cursos Semestrais)":**

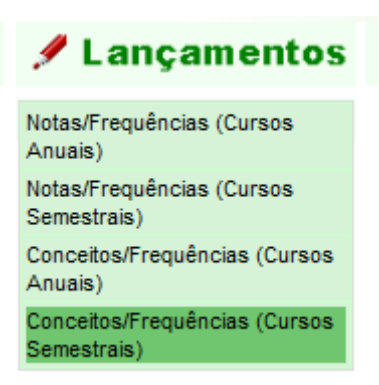

**O sistema disponibiliza as turmas abertas com as respectivas listagens de alunos.** 

**Clique no ícone à direita da descrição de turma.**

Ebioparte

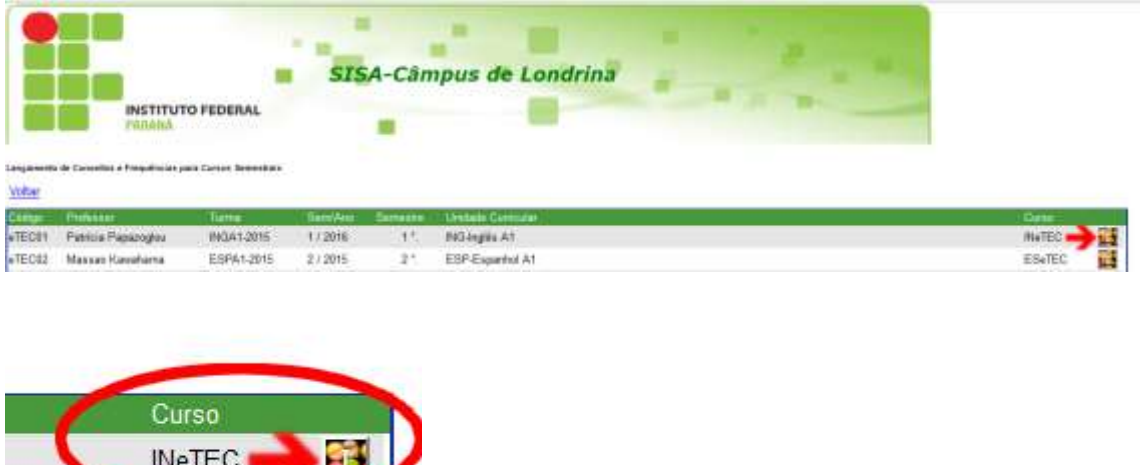

**A listagem dos alunos com as respectivas avaliações são disponibilizadas. No caso de Curso FIC, as colunas de Total faltas, Conceito Final e Situação são obrigatórias.**

#### **SISTEMA INTEGRADO DE SECRETARIAS ACADÊMICAS TUTORIAL SISA CADASTRO DE CURSOS FIC E ALUNOS**

#### **Listagem do SISA:**

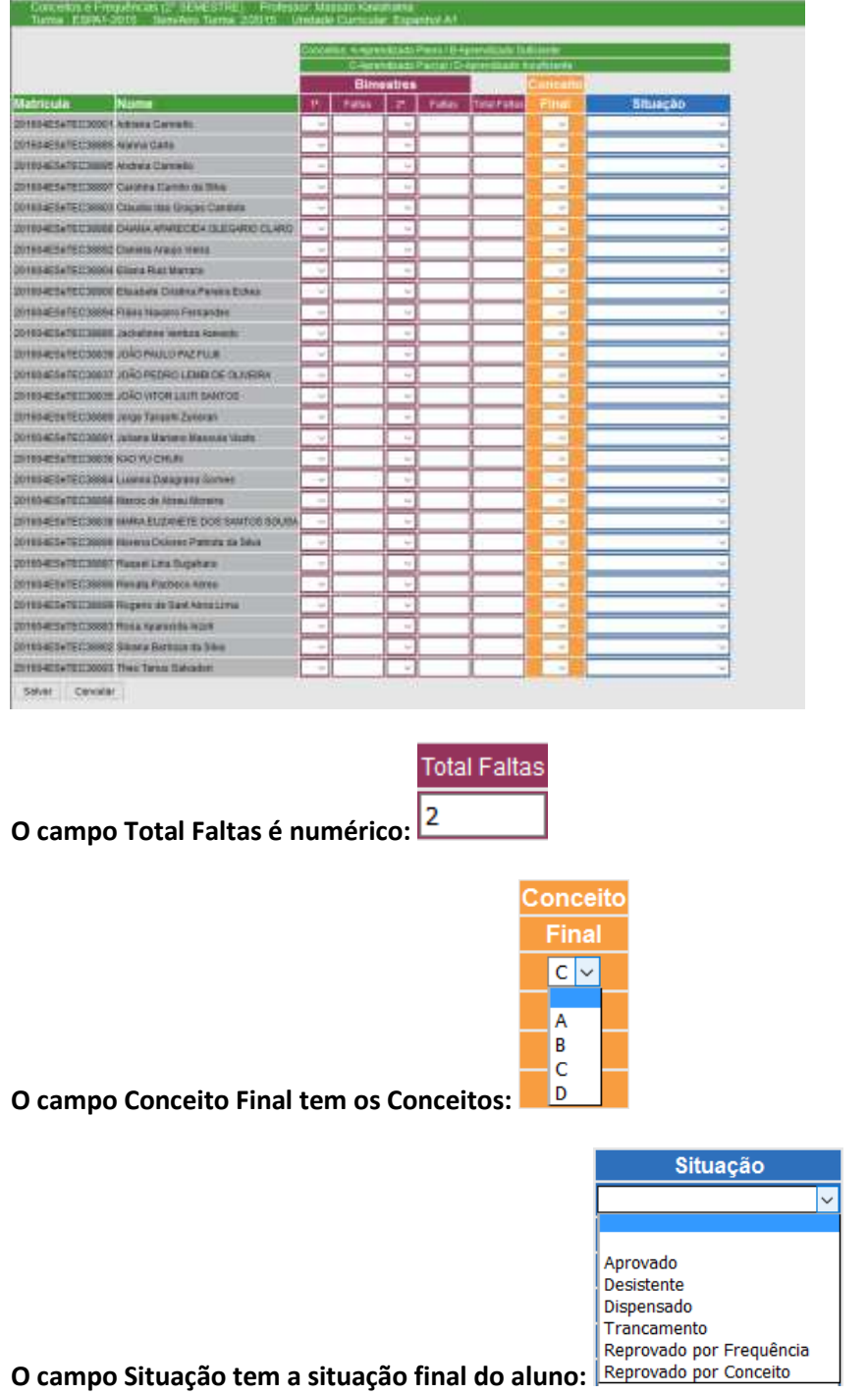

**Ao final do período, o professor deve lançar conceito, faltas e situação para todos os alunos e clicar em "Salvar" no final da listagem:**

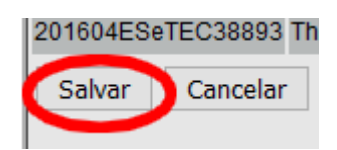

**7) Ao final do período, o aluno tem direito à Certificação.Para poder emitir o Certificado, o secretário acadêmico deve alterar o status do aluno para "Conclusão de Curso". Procure a Aba "Editar" na Tela Inicial e clique em "Alunos":**

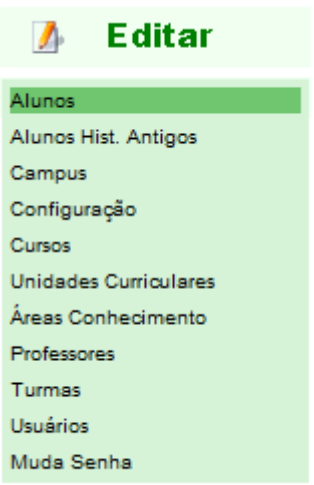

**Faça a busca pelo nome ou matrícula e clique em "Editar":**

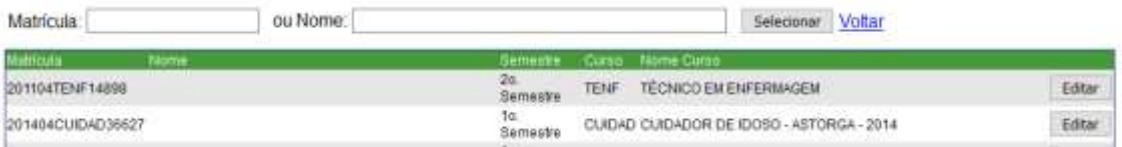

**Altere a situação do aluno para "Conclusão de Curso".**

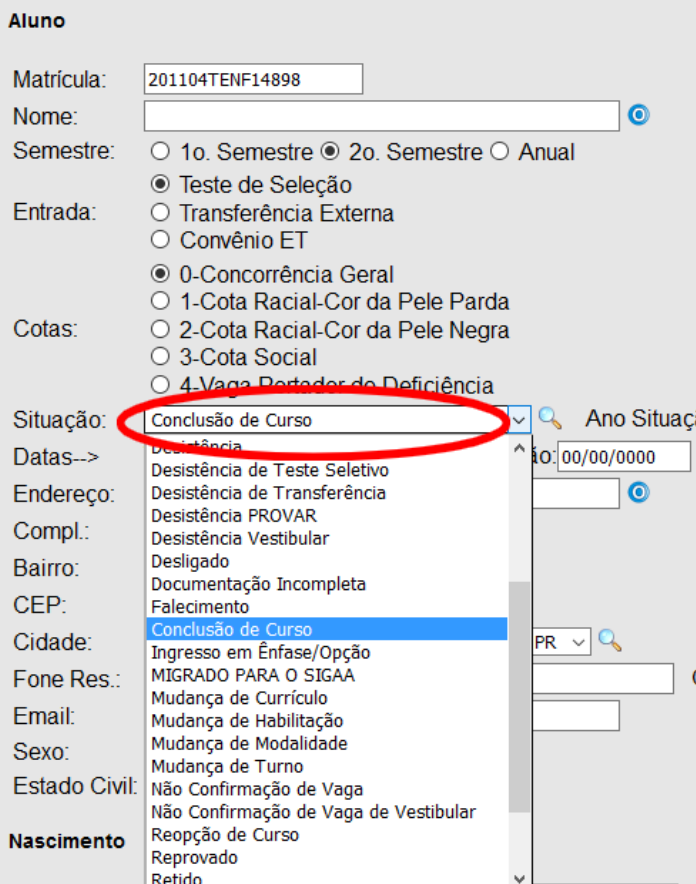

**Registre também a data da conclusão em "Conclusão", e o ano da conclusão em "Ano Situação"**

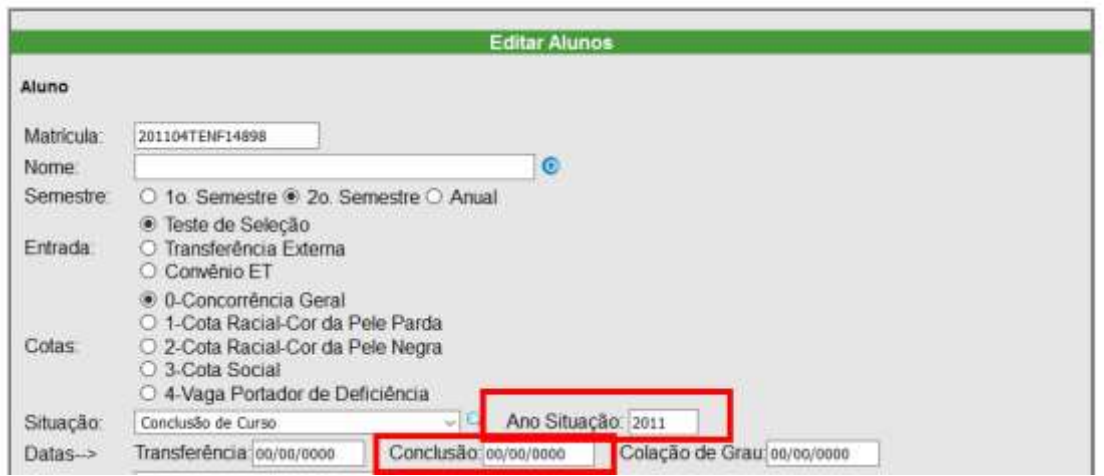

**Clique em "Salvar" no final da página.**

#### **SISTEMA INTEGRADO DE SECRETARIAS ACADÊMICAS TUTORIAL SISA CADASTRO DE CURSOS FIC E ALUNOS**

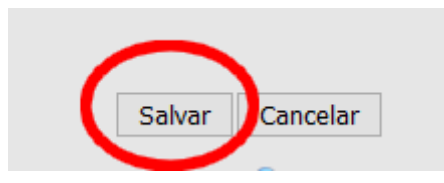

# **O Aluno está em situação de Conclusão. Isso permite a emissão do Certificado FIC na Aba Relatório.**

**O Certificado FIC fica na Aba Relatório. Clique no "Certificado FIC". Faça a busca pelo Aluno e clique em "Gerar Certificado". O sistema emitirá o Certificado em "pdf", que deverá ser impresso em papel timbrado fornecido pela Proens.**